# Configurazione delle impostazioni SIP sul telefono multipiattaforma Cisco IP Phone serie 8800  $\overline{a}$

## **Obiettivo**

Il SIP (Session Initiation Protocol) è un protocollo di segnalazione utilizzato per gestire sessioni di comunicazione quali chiamate vocali e video tramite il protocollo IP (Internet Protocol). Il protocollo può essere utilizzato per creare, modificare e terminare sessioni unicast o multicast. Nelle sessioni possono essere presenti uno o più flussi multimediali. Come altri protocolli VoIP (Voice over Internet Protocol), il SIP svolge le funzioni di segnalazione e gestione delle sessioni all'interno di una rete di telefonia a pacchetti. La segnalazione consente il trasporto delle informazioni sulle chiamate attraverso i confini della rete. La gestione delle sessioni consente di controllare gli attributi di una chiamata end-to-end.

Le applicazioni del SIP includono videoconferenza, distribuzione multimediale in streaming, trasferimento file e così via. Il SIP è un protocollo del livello applicazione indipendente dal livello Trasporto.

L'obiettivo di questo documento è spiegare la configurazione delle impostazioni SIP per le estensioni sui modelli Cisco IP Phone serie 8800 Multiplatform Phone.

#### Dispositivi interessati | Versione firmware

• Serie 8800 IP Phone | 11.0.1 ([scarica la versione più recente\)](https://software.cisco.com/download/home/284729655)

I telefoni serie 8800 a cui si fa riferimento in questo articolo non sono telefoni aziendali che utilizzano uno specifico controller delle chiamate. Se si desidera confrontare i due diversi tipi di telefoni, controllare [Confronta e Contrasto:](/content/en/us/support/docs/smb/collaboration-endpoints/cisco-ip-phone-8800-series/1574-Compare-and-Contrast-Cisco-IP-MPP-Phones-and-Cisco-Unified-IP-Phones.html) [Cisco IP MPP Phone e Cisco Unified IP Phone.](/content/en/us/support/docs/smb/collaboration-endpoints/cisco-ip-phone-8800-series/1574-Compare-and-Contrast-Cisco-IP-MPP-Phones-and-Cisco-Unified-IP-Phones.html)

#### Telefoni con firmware multipiattaforma

I telefoni MPP richiedono il servizio di un provider di servizi di telefonia Internet (ITSP) o di un server di controllo delle chiamate IP Private Branch Exchange (PBX). WebEx Calling, Ring Central e Verizon sono esempi di ITSP. Alcuni esempi di servizi IP PBX che funzionano con i telefoni MPP Cisco includono le piattaforme Asterisk, Centile e Metaswitch.

Questi controller delle chiamate ITSP e IP PBX sono un sistema separato in cui il telefono e il controller delle chiamate comunicano tra loro per fornire servizi come il parcheggio di chiamata e la segreteria telefonica. Poiché i telefoni MPP non utilizzano uno specifico controller delle chiamate, l'accesso e le procedure variano.

Ogni controller di chiamata può seguire diverse procedure, quindi non è possibile sapere esattamente come funzionerà il proprio. Per informazioni e assistenza su comandi specifici per i messaggi vocali, consultare la Guida in linea del provider scelto. Se si dispone di un amministratore, è possibile contattarlo per i dettagli e per un eventuale training.

### Sito Guida Asterisco

#### Altre possibili configurazioni per le impostazioni SIP

Passaggio 1. Accedere all'utility basata sul Web e fare clic su Admin > advanced. Viene visualizzata la pagina Advanced Admin.

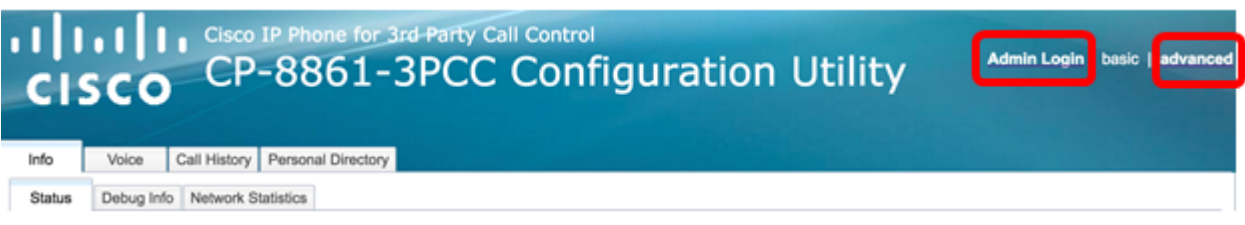

Passaggio 2. Fare clic su Voce > Estensione (1, 2, 3, 4, 5) e scorrere verso il basso fino a Impostazioni SIP.

Nota: Nell'esempio viene utilizzato Ext1.

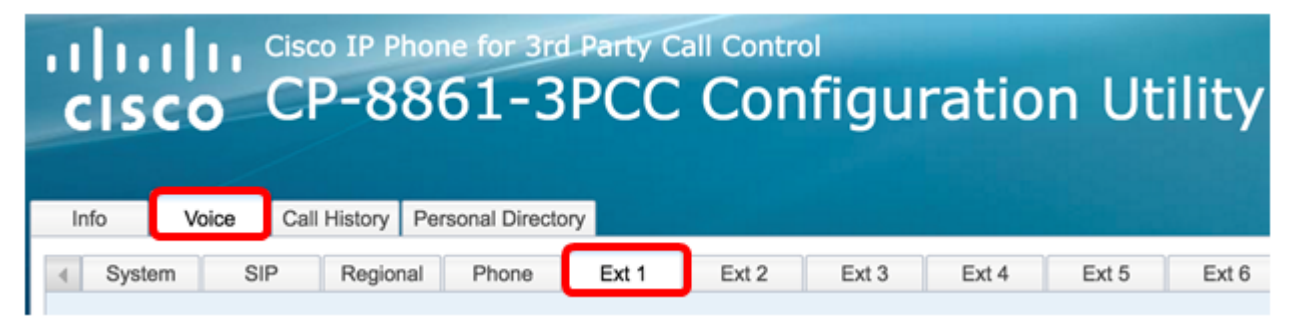

Passaggio 3. Scegliere un protocollo del livello trasporto dal menu a discesa Trasporto SIP. Le opzioni sono:

- TCP: il protocollo TCP (Transmission Control Protocol) è un protocollo orientato alla connessione che fornisce un flusso di pacchetti affidabile, ordinato e controllato dagli errori che consente una connessione chiara nella rete.
- UDP User Data Protocol (UDP) è un protocollo di messaggistica senza connessione per il recapito di pacchetti di dati.
- TLS: Transport Layer Security (TLS) è un metodo protetto per il trasporto dei dati vocali sulla rete. È un protocollo standard per la protezione e l'autenticazione delle comunicazioni.

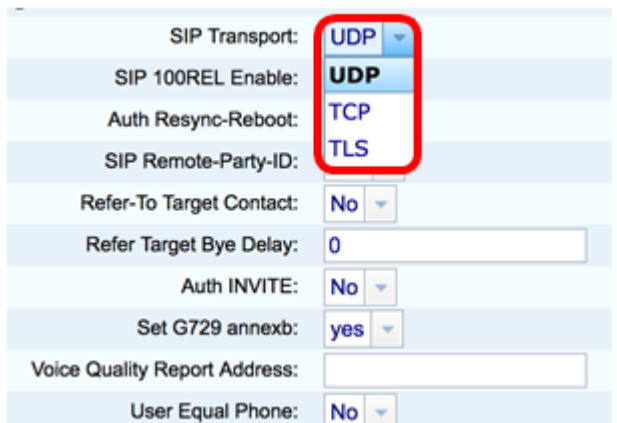

Nota: Nell'esempio, viene scelto UDP.

Passaggio 4. Nel menu a discesa SIP 100REL Abilita, scegliere Sì per abilitare il supporto dell'estensione SIP 100REL per una trasmissione affidabile della risposta provvisoria e per l'utilizzo delle richieste di conferma della risposta provvisoria (PRACK). Le estensioni 100REL e PRACK sul formato dei messaggi SIP vengono utilizzate per un provisioning affidabile. Scegliere No per disabilitare. Si tratta dell'impostazione predefinita.

Nota: Il SIP definisce due tipi di risposta: provvisorio e definitivo. Le risposte finali (2xx-6xx) trasmettono il risultato dell'elaborazione delle richieste e vengono inviate in modo affidabile. Nell'esempio riportato di seguito viene scelto No.

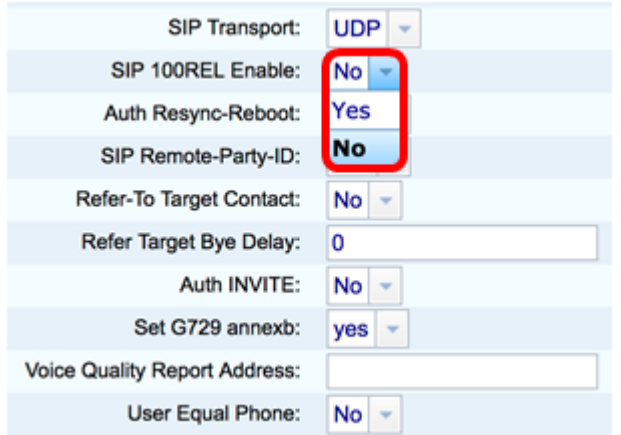

Passaggio 5. Nel menu a discesa Risincronizzazione automatica-Riavvio, scegliere Sì per consentire al server SIP di autenticare il server quando riceve il messaggio di riavvio della risincronizzazione NOTIFY. Il valore predefinito è no.

Nota: Nell'esempio viene scelto Sì.

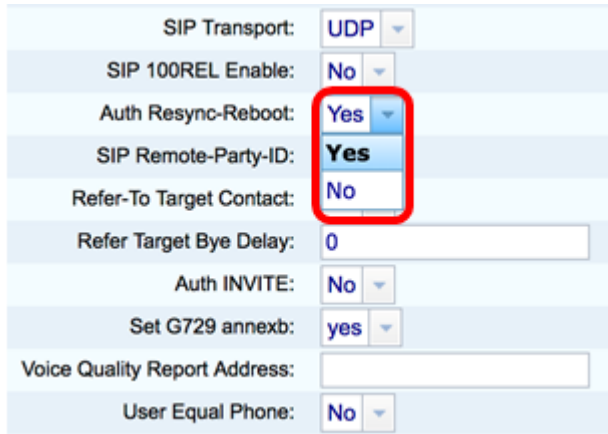

Passaggio 6. (Facoltativo) Dal menu a discesa ID parte remota SIP, scegliere Sì o No per consentire l'utilizzo dell'intestazione ID parte remota anziché dell'intestazione Da. L'intestazione SIP Remote-Party-ID identifica il destinatario della chiamata e include la parte utente, lo schermo e le intestazioni di privacy che indicano la modalità di presentazione o screening di una chiamata. Il valore predefinito è Yes.

Nota: Nell'esempio viene scelto Sì.

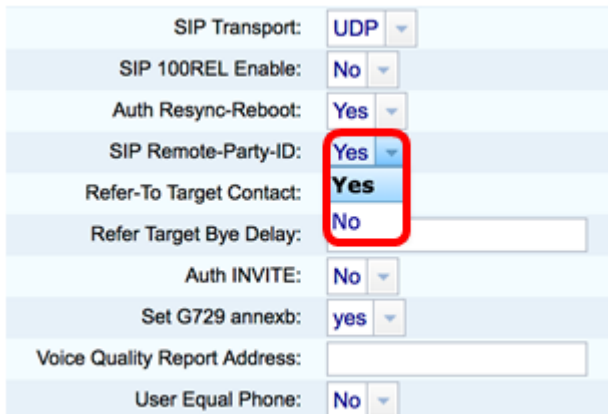

Passaggio 7. (Facoltativo) Dall'elenco a discesa Contatto di destinazione di riferimento, scegliere Sì per consentire il contatto alla destinazione di riferimento oppure No per non consentirlo.

Nota: Nell'esempio riportato di seguito viene scelto No.

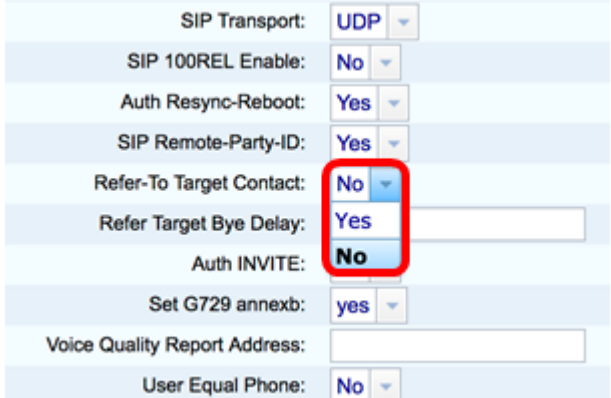

Passaggio 8. Nel campo Riferisci destinazione in ritardo, immettere un valore in secondi. Intervallo di tempo durante il quale la destinazione di riferimento tenterà nuovamente di inviare un messaggio BYE. Il valore predefinito è 0.

Nota: Nell'esempio viene utilizzato 1.

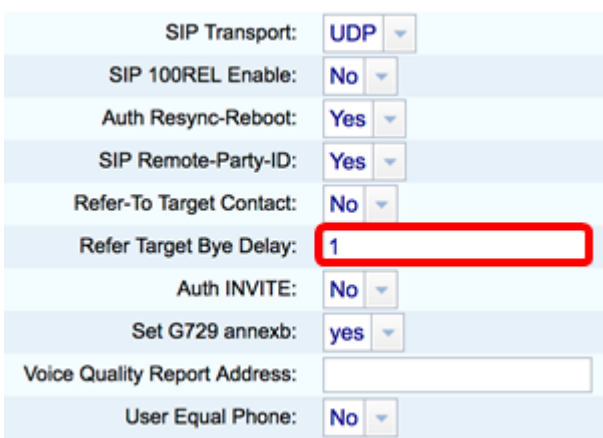

Passaggio 9. (Facoltativo) Dal menu a discesa Auth INVITE, scegliere Sì o No per rendere l'autorizzazione essenziale per le richieste INVITE iniziali in arrivo dal proxy SIP.

Nota: Nell'esempio riportato di seguito viene scelto No.

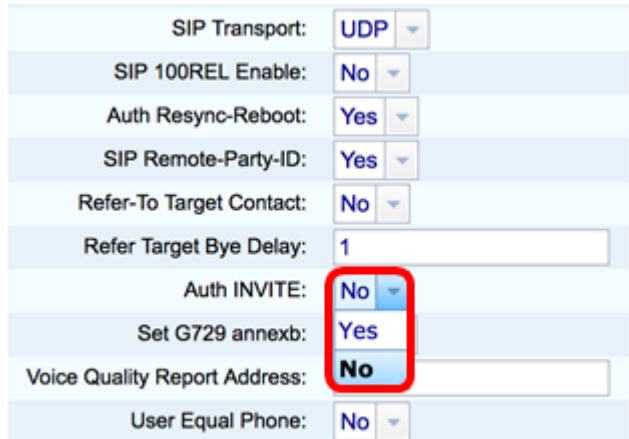

Passaggio 10. (Facoltativo) Dal menu a discesa Set G729 annesso, scegliere un'opzione. L'annesso G729 viene utilizzato per monitorare l'attività vocale nel segnale. Il valore predefinito è none (nessuno). Le opzioni sono:

- none: scegliere questa opzione per disabilitare l'allegato G729.
- no Disabilitare l'allegato G729.
- sì scegliere questa opzione per abilitare l'allegato G729 al telefono.
- follow silence supp setting Consente di seguire l'impostazione Silence Suppress sul server VoIP.

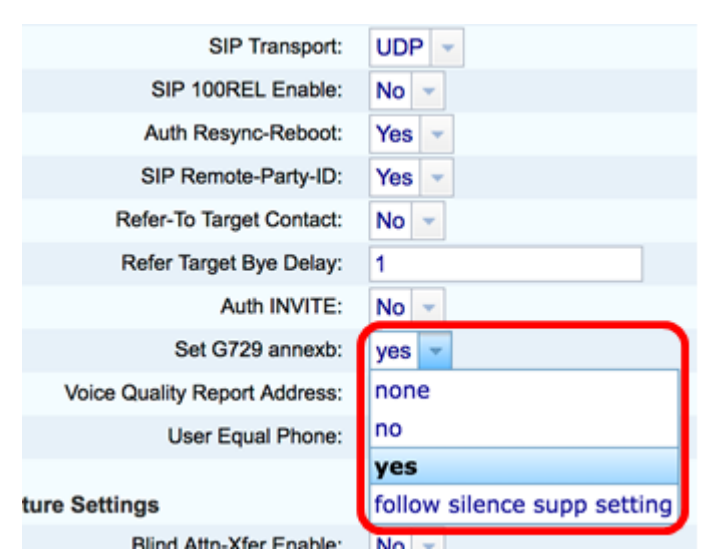

Passaggio 11. Nel campo Indirizzo rapporto qualità vocale, immettere un indirizzo IPv4 del server rapporto qualità vocale per inviare i rapporti vocali.

Nota: nell'esempio viene usato 192.168.100.147.

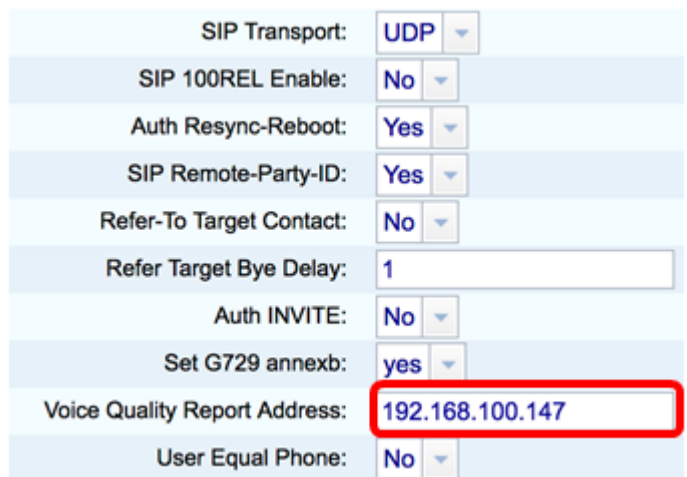

Passaggio 12. (Facoltativo) Dal menu a discesa Uguale a telefono, scegliere Sì o No per abilitare o disabilitare le intestazioni DA, A e le righe di richiesta dei messaggi SIP per impedire che contengano un allegato "utente=telefono".

Nota: Nell'esempio riportato di seguito viene scelto No.

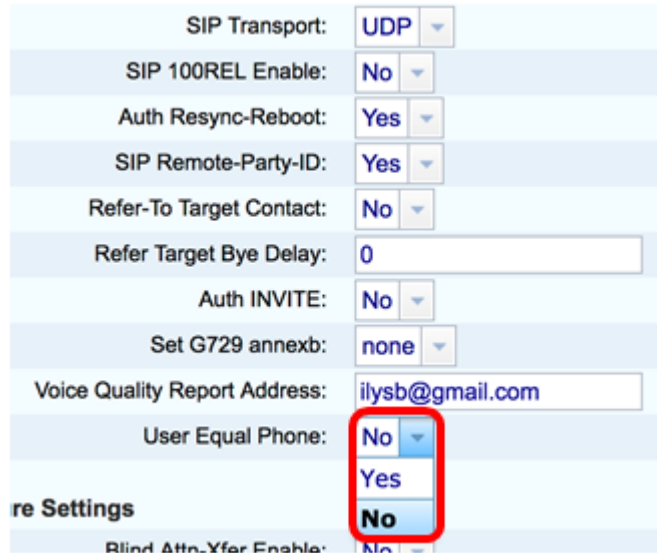

Passaggio 13. Nel campo Porta SIP, immettere il numero di porta del messaggio SIP. Il valore predefinito è 5060 per tutti i protocolli del livello trasporto.

Nota: nell'esempio viene utilizzato 5060.

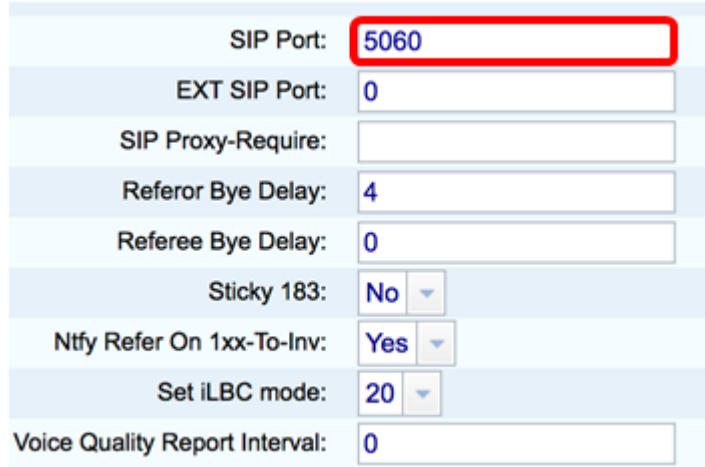

Passaggio 14. Nel campo EXT SIP Port (Porta SIP ESTERNA), immettere il numero della porta SIP esterna.

Nota: nell'esempio viene utilizzato 5070.

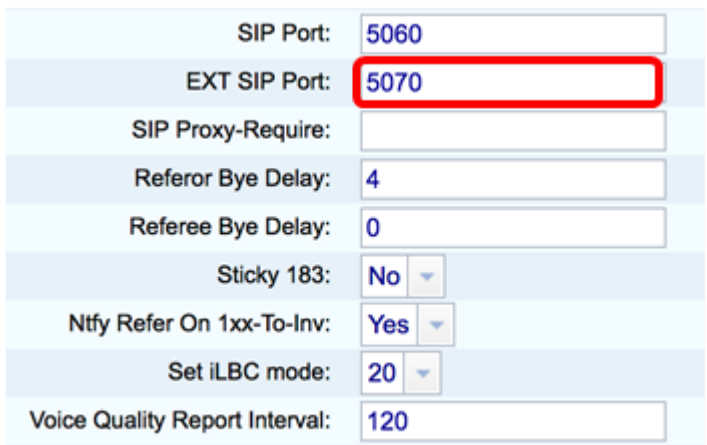

Passaggio 15. (Facoltativo) Inserire l'intestazione appropriata nel campo SIP Proxy-Require. Il comando SIP Proxy-Require viene usato per indicare le funzionalità sensibili al proxy che devono essere supportate dal proxy. Il proxy SIP può supportare un'estensione o un parametro specifico quando questa intestazione viene fornita dall'agente utente. Se il proxy non supporta questo campo anche dopo la configurazione, viene inviato un messaggio che indica non supportato.

Nota: In questo esempio viene lasciato vuoto.

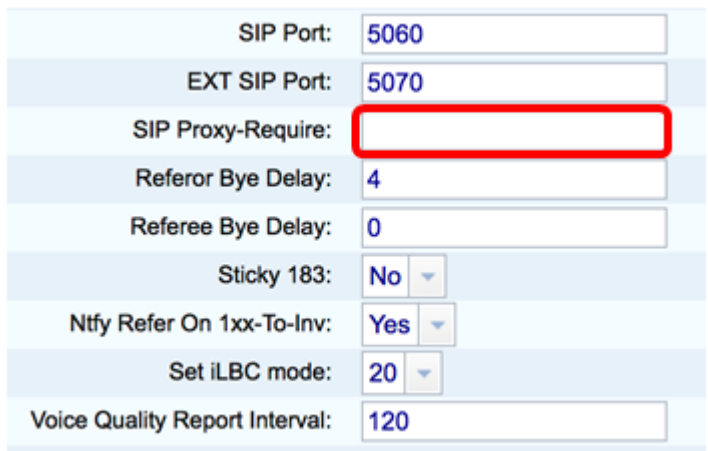

Passaggio 16. Inserire il periodo di tempo appropriato in secondi nel campo Ritardo byte di riferimento. Il telefono invia un messaggio BYE per terminare i vecchi registri delle chiamate una volta completato il trasferimento. A questa funzione sono correlate molte impostazioni di ritardo. Si tratta di una destinazione di riferimento, di riferimento, di riferimento e di riferimento.

Nota: Il valore predefinito di Ritardo byte di riferimento è 4.

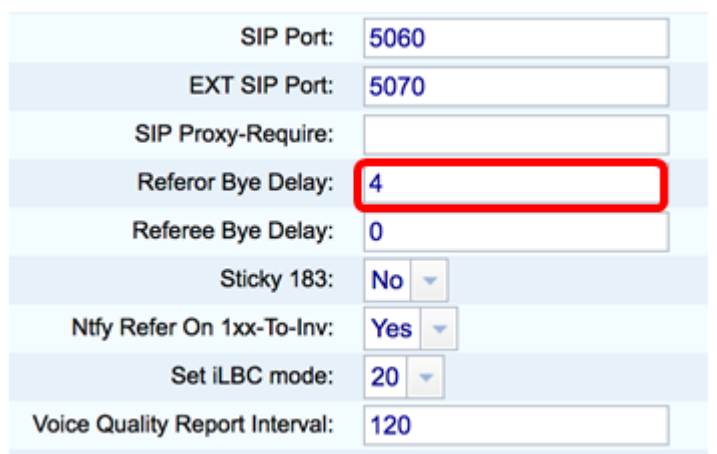

Passaggio 17. Nel campo Ritardo arbitro, immettere il periodo di tempo appropriato in secondi. Il

valore predefinito è 0.

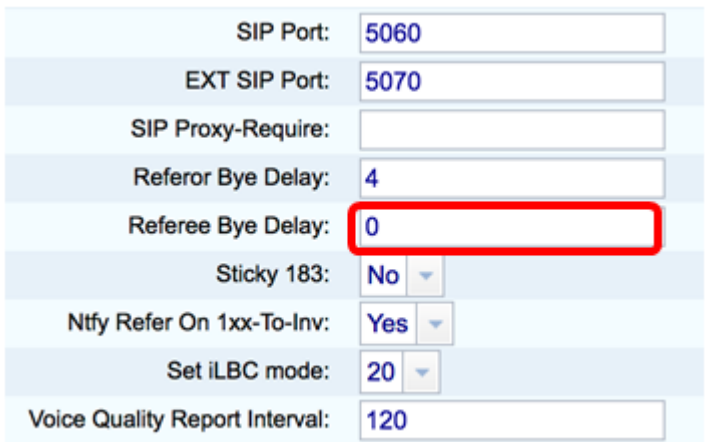

Passaggio 18. (Facoltativo) Dal menu a discesa Sticky 183, scegliere Sì per consentire al telefono di ignorare altre 180 risposte SIP dopo aver ricevuto la prima risposta SIP 183 per un INVITE in uscita. Scegliere No per accettare. Si tratta dell'impostazione predefinita.

Nota: Nell'esempio riportato di seguito viene scelto No.

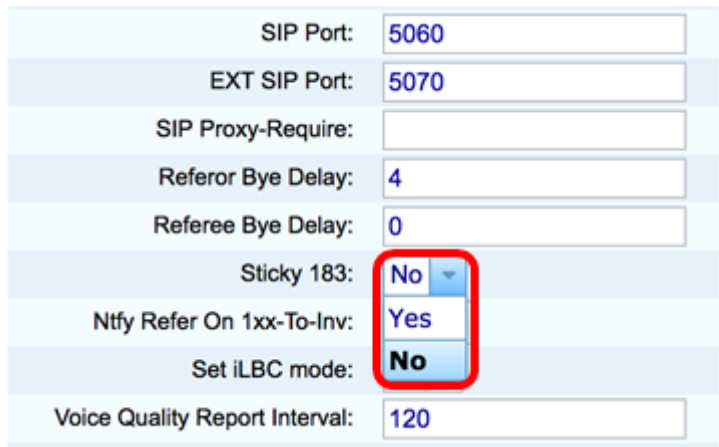

Passaggio 19. Scegliere Yes dall'elenco a discesa Ntfy Refer On 1xx-To-Inv (Riferimento a 1xx-afattura). In questo modo, il destinatario del trasferimento invierà un messaggio NOTIFY con l'evento: Per qualsiasi risposta 1xx ricevuta dalla destinazione di trasferimento, fare riferimento al trasferente nel registro chiamate di trasferimento. Se si sceglie No, il telefono invierà un messaggio di notifica solo per le risposte finali (200 e superiori).

Nota: Nell'esempio viene scelto Sì.

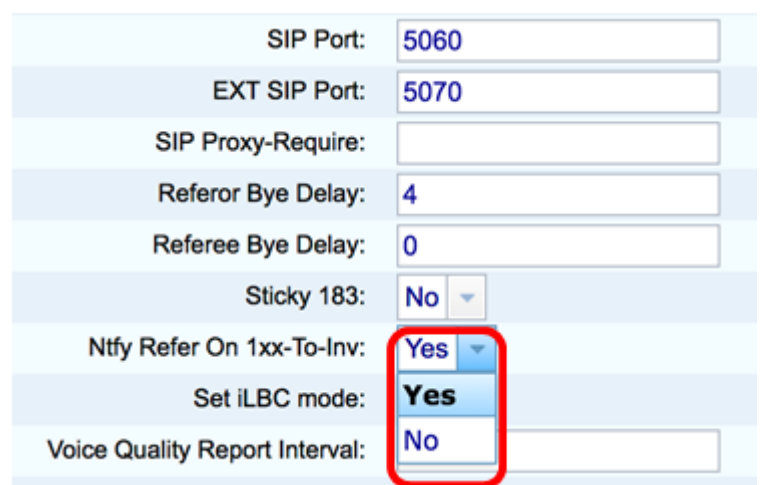

Passaggio 20. Internet Low Bitrate Codec (iLBC) è un codec vocale standard ad alta complessità,

adatto alla comunicazione vocale solida su IP. iLBC dispone di una funzionalità integrata di correzione dell'errore che aiuta il codec a funzionare in reti con una perdita di pacchetti elevata. Dal menu a discesa Modalità iLBC, scegliere 20 o 30 per impostare le lunghezze dei fotogrammi di dati in millisecondi.

Nota: nell'esempio, viene scelto 20.

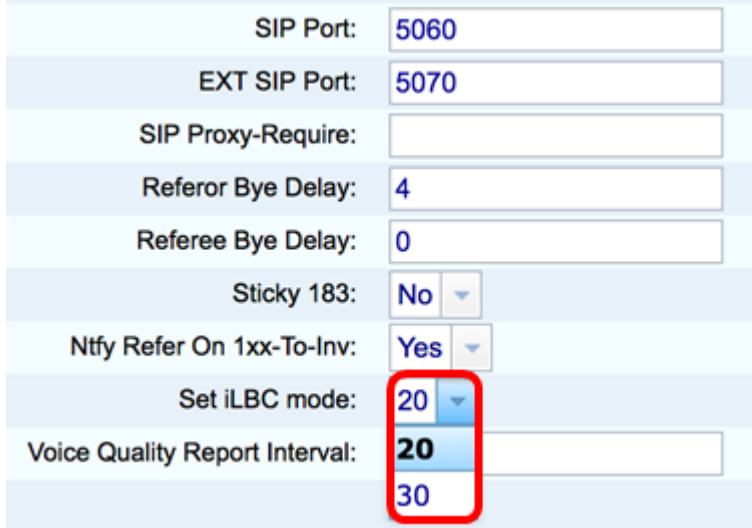

Passaggio 21. Inserire un valore in secondi nel campo Intervallo rapporto qualità voce per riportare periodicamente lo stato delle risorse di monitoraggio all'entità esterna. L'attivazione viene eseguita in base al valore di intervallo preconfigurato. È possibile utilizzare le statistiche raccolte da questo metodo di creazione dei rapporti per raccogliere informazioni sull'utilizzo delle risorse.

Nota: nell'esempio viene utilizzato 120.

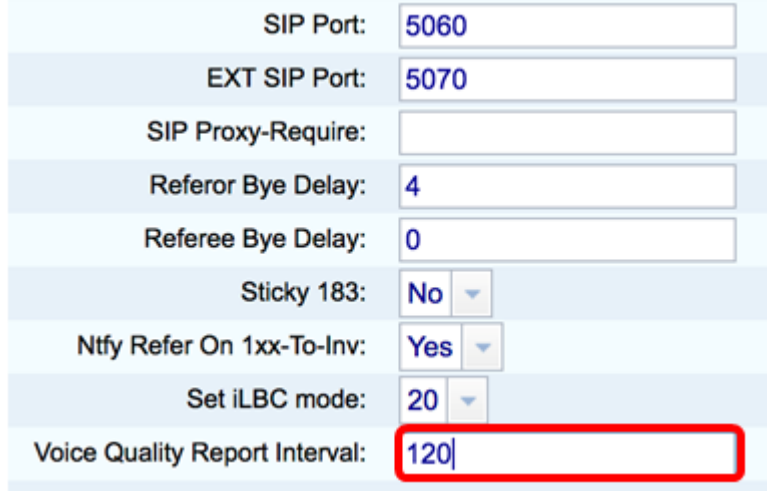

Passaggio 2. Fare clic su Submit All Changes per salvare le impostazioni.

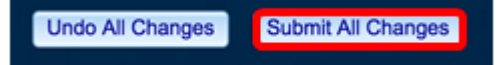

A questo punto, è necessario configurare le impostazioni SIP sul telefono IP.

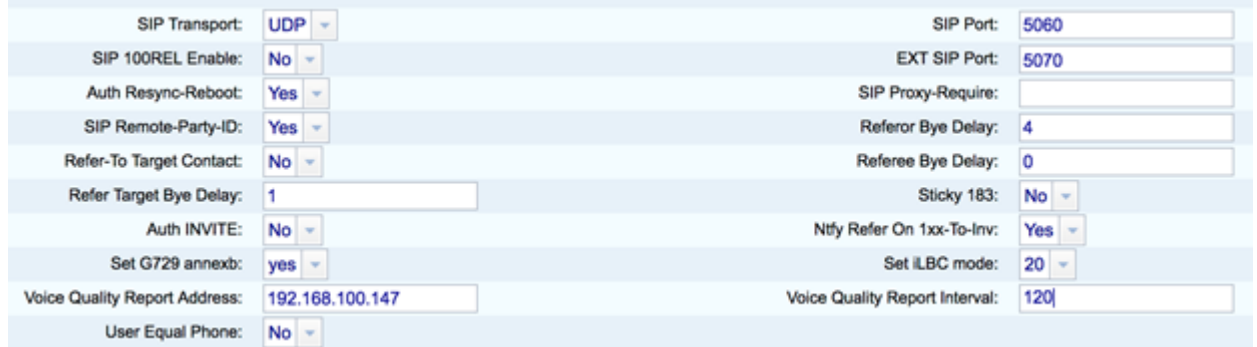